# ТӨРИЙН ХУДАЛДАН АВАХ АЖИЛЛАГААНЫ ЦАХИМ СИСТЕМД (ТЕНДЕР) ТООН ГАРЫН ҮСГИЙН ГЭРЧИЛГЭЭ БҮРТГҮҮЛЭХ, ТООН ГАРЫН ҮСЭГ АШИГЛАХ ЗААВАР

*v 2.0*

"Tridum key" ХХК

Вебсайт: [www.tridumkey.mn](http://www.tridumkey.mn/) И-мэйл: [info@tridumkey.mn](mailto:info@tridumkey.mn) БГД, 3-р хороо, Замчдын гудамж, D блок, 17/2

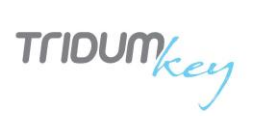

#### **АГУУЛГА**

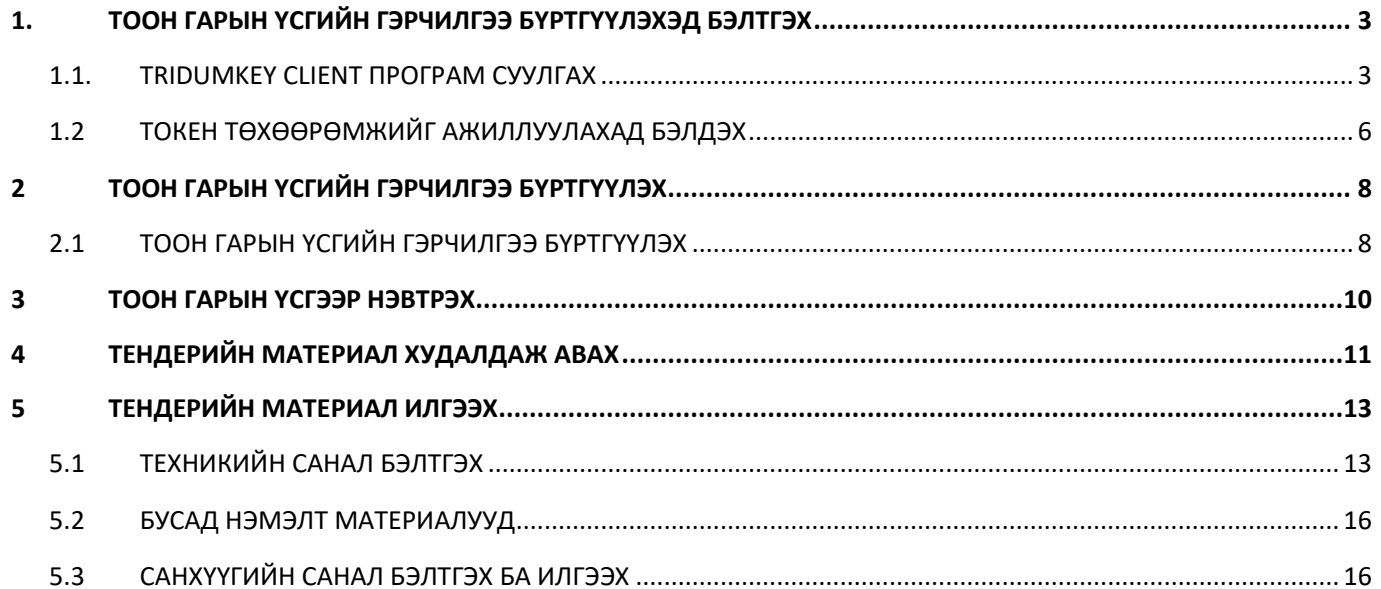

<span id="page-2-0"></span>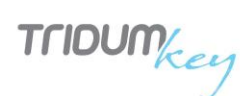

## 1. ТООН ГАРЫН ҮСГИЙН ГЭРЧИЛГЭЭ БҮРТГҮҮЛЭХЭД БЭЛТГЭХ

#### <span id="page-2-1"></span>1.1. TRIDUMKEY CLIENT ПРОГРАМ СУУЛГАХ

1. Тридумкей аппликейшнийг татахын тулд [www.tridumkey.mn](http://www.tridumkey.mn/) вэб хуудасны гарын авлага хэсгийн баруун доор байрлах апп татах хэсгийн **windows client** программыг татаж суулгана.

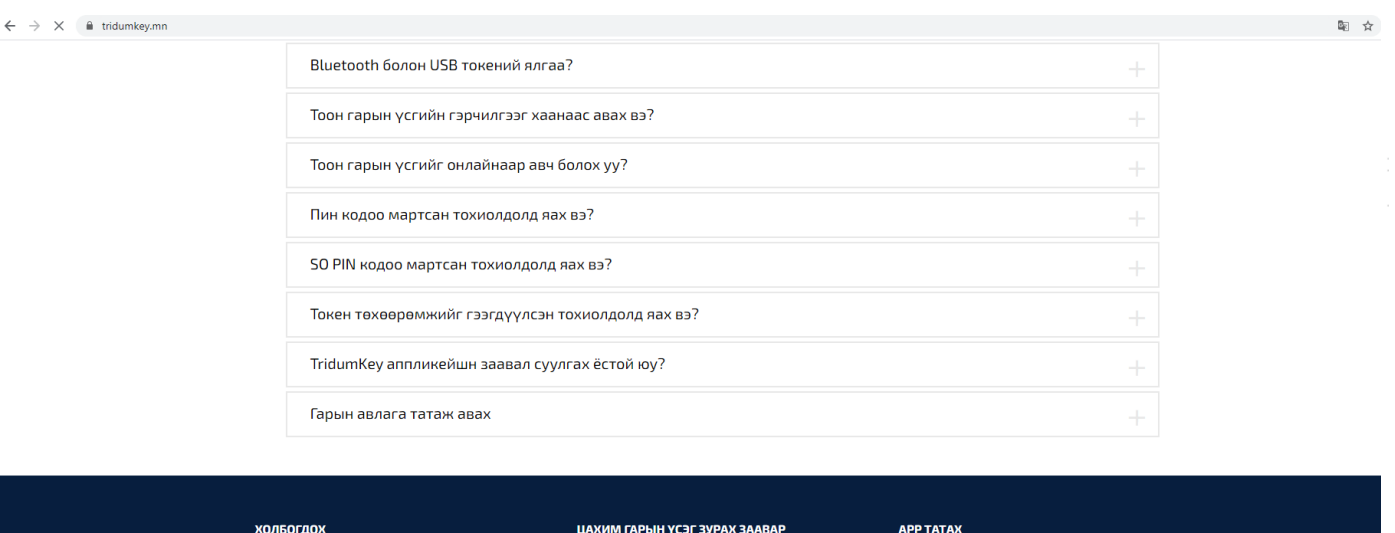

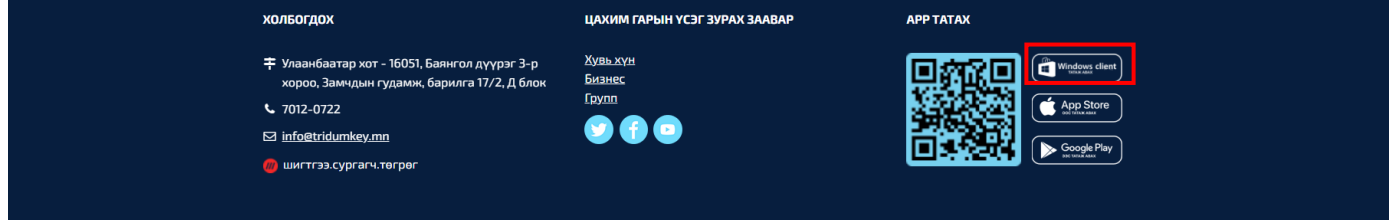

**3. Yes** дарж үргэлжлүүлнэ үү.

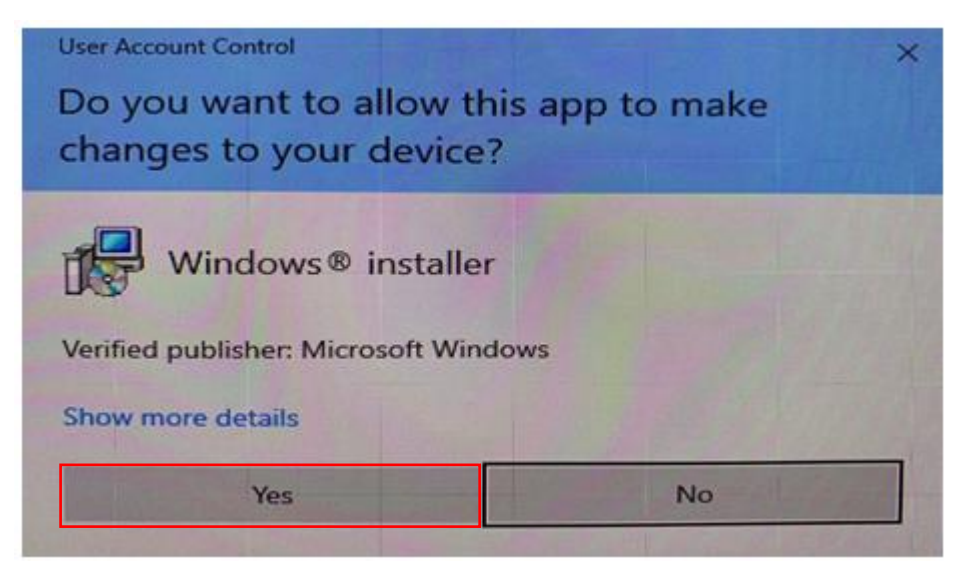

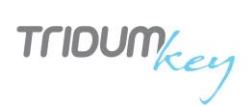

**4. Next** товч дарна уу.

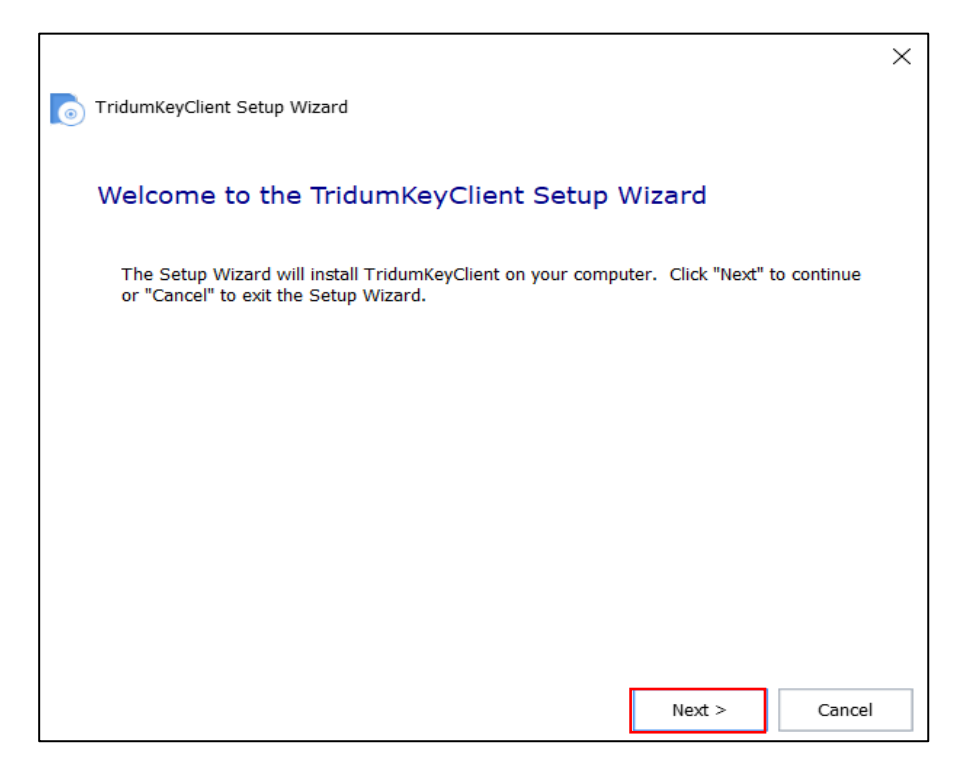

**5. Typical** товч дарж үргэлжлүүлнэ үү.

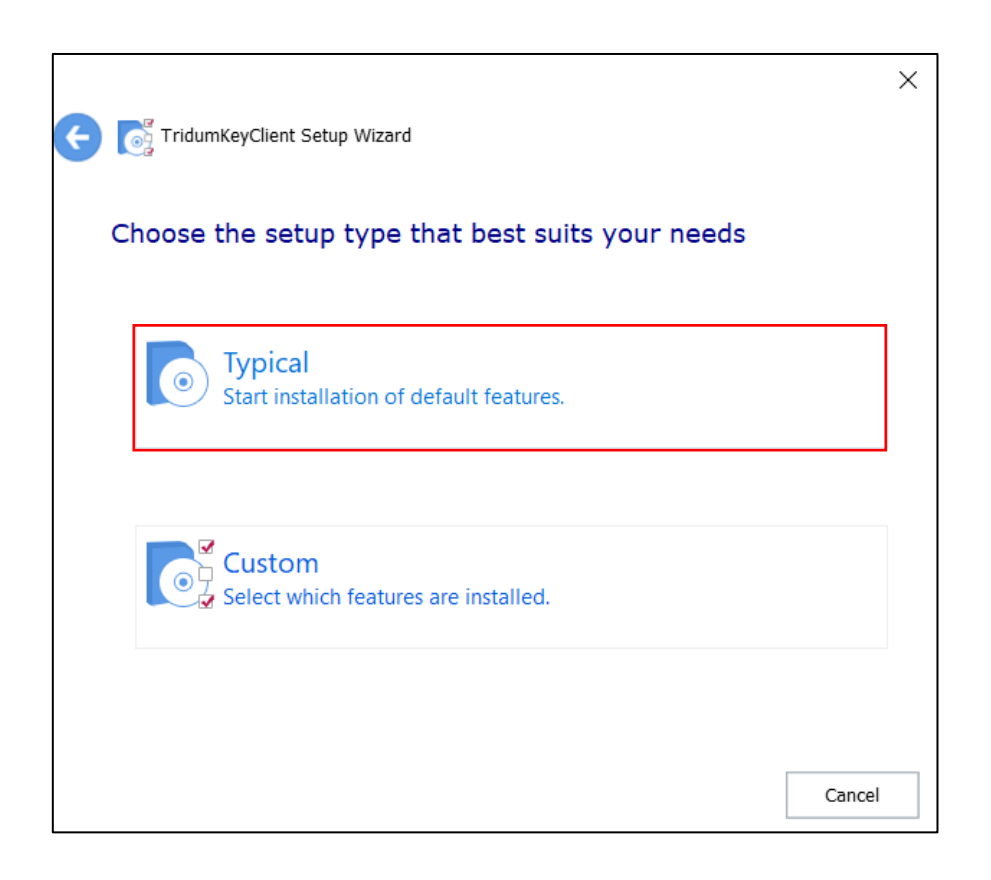

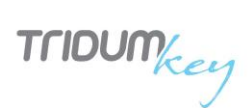

**6. Next** товч дарж үргэлжлүүлнэ үү.

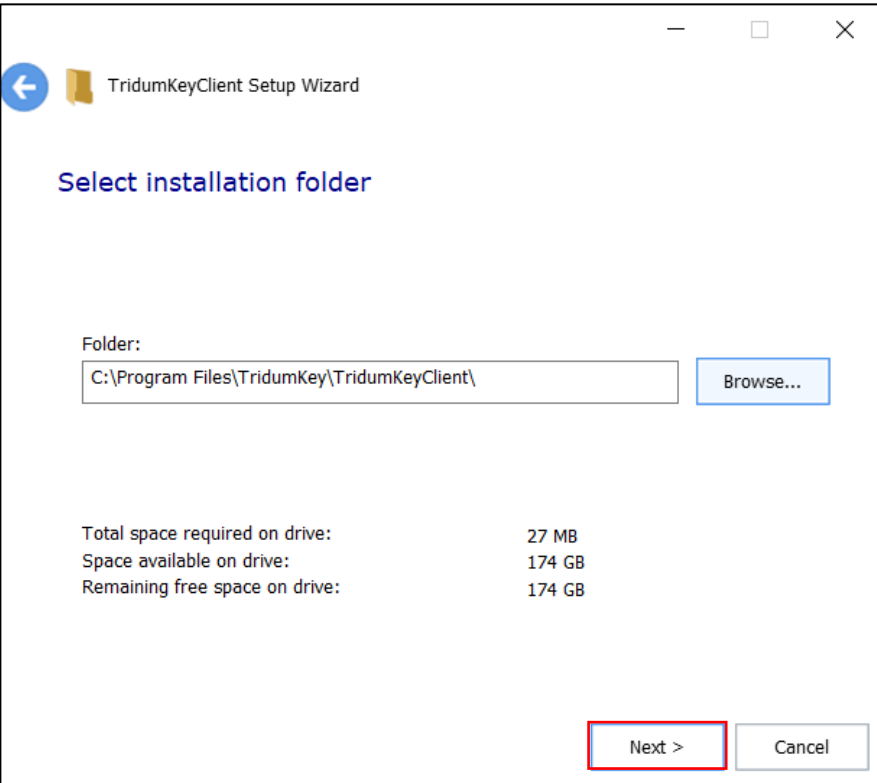

**7. Install** товч дарж суулгана уу.

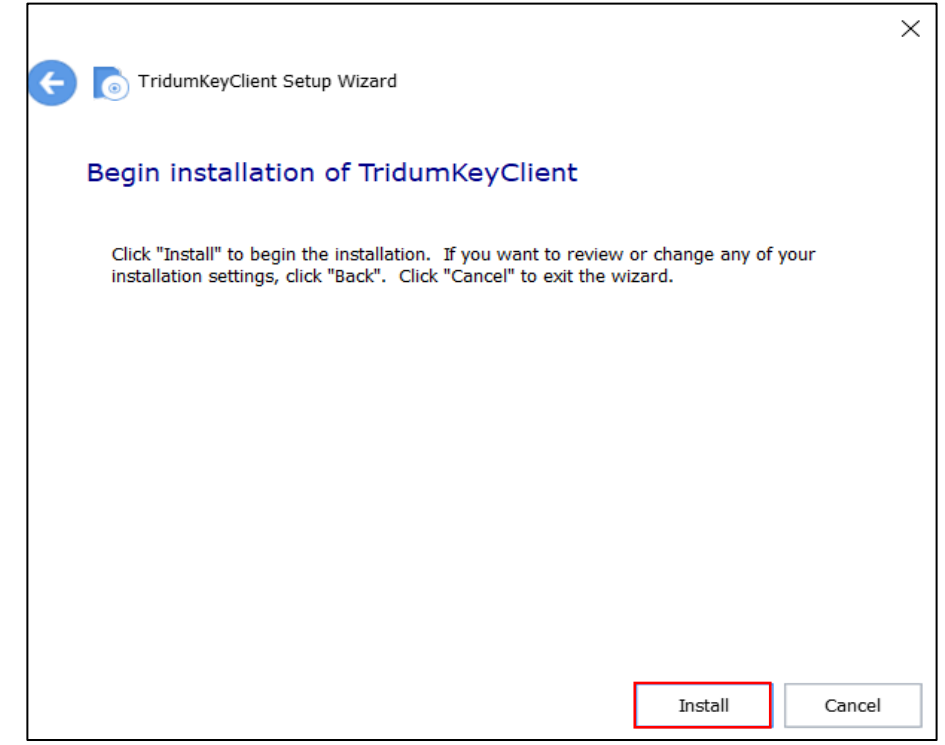

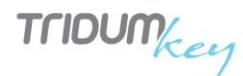

**8.** Програмыг суулгаж дуусгахын тулд **Finish** дарна уу.

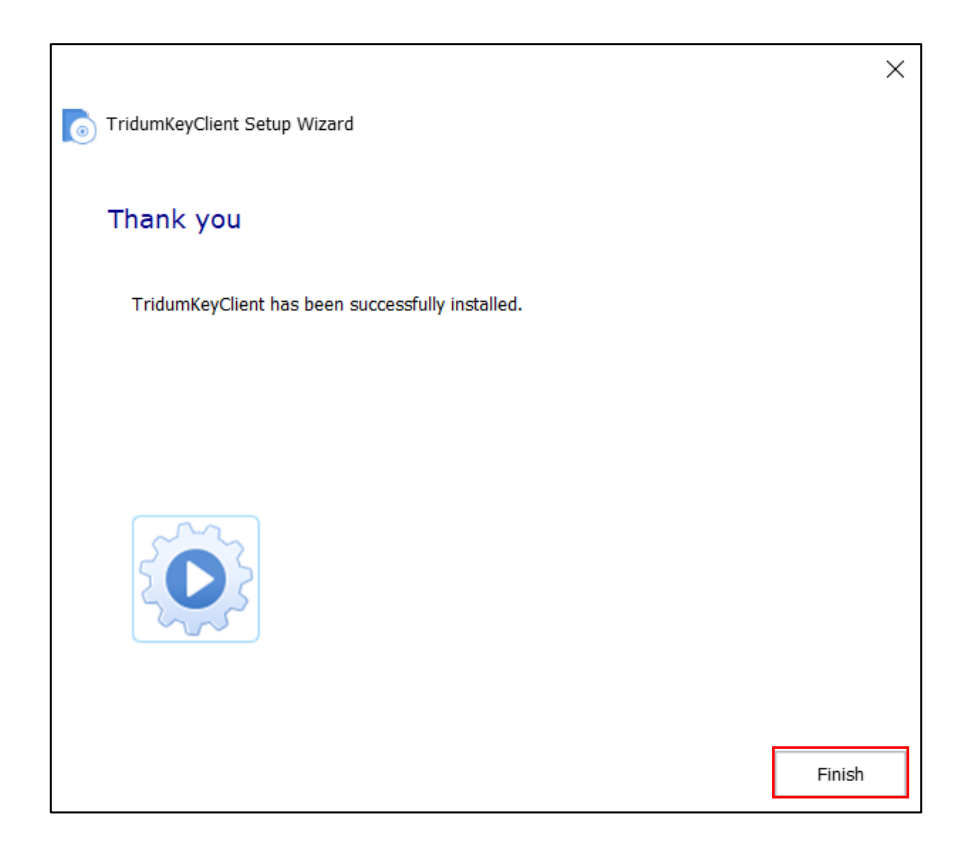

**Анхааруулга:** Тоон гарын үсгийг бүртгүүлэх болон ашиглахын тулд TridumKey Client програм нь заавал ажиллаж байх ёстойг анхаарна уу!

### <span id="page-5-0"></span>1.2 ТОКЕН ТӨХӨӨРӨМЖИЙГ АЖИЛЛУУЛАХАД БЭЛДЭХ

Токен төхөөрөмжийг компьютерийнхаа USB портонд залгаснаар төхөөрөмжийг ашиглахад бэлэн болно.

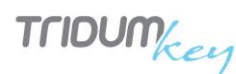

#### 1.3КЛИЕНТ ПРОГРАМ БОЛОН ТООН ГАРЫН ҮСГЭЭ ШАЛГАХ НЬ:

1.3.1 Дэлгэцэн дээр суусан TridumKey Client програм дээр хоёр ойрхон товшино.

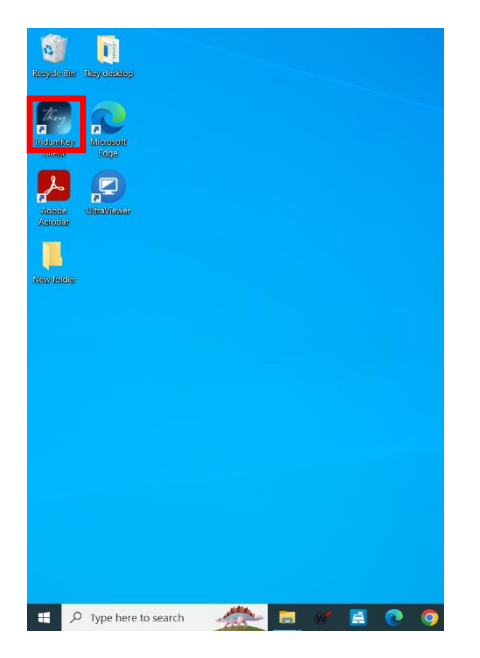

1.3.2 Компьютерийн дэлгэцний баруун доод хэсгийн таскбар талбарт "Tridumkey Client" программ орж ирэх болно. Клиент дээр 2 товшиж "Tridumkey Client" программ нээгдэнэ.

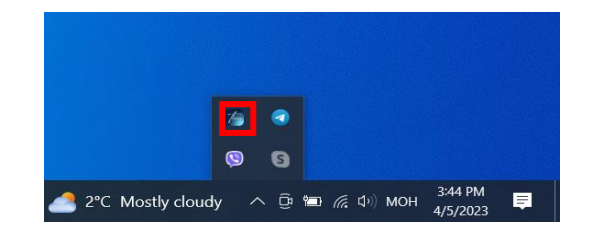

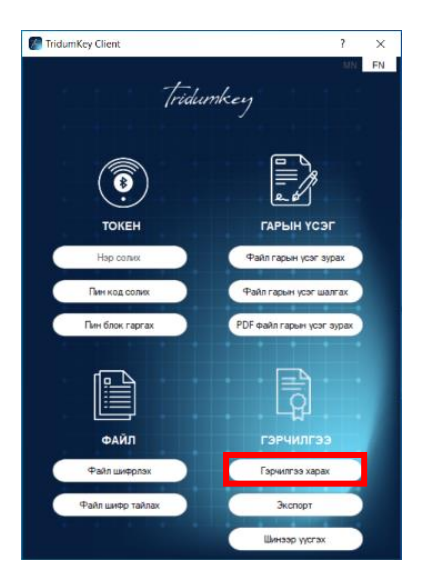

Токеноо залгаад нээгдсэн "Tridumkey Client" программын Гэрчилгээ харах товч дээр дарж гэрчилгээний мэдээлэл харагдаж буй эсэхийг шалгана. Хэрэв мэдээлэл харагдаж байвал та тоон гарын үсгээ ашиглаж үйлчилгээ авах боломжтой.

Хэрэв тоон гарын үсгийн мэдээлэл харагдахгүй бол та "Tridumkey Client" программыг хаагаад таскбаран дахь клиетийг EXIT хийж гаргаад дахин клиентээ нээнэ үү.

![](_page_7_Picture_0.jpeg)

## 2 ТООН ГАРЫН ҮСГИЙН ГЭРЧИЛГЭЭ БҮРТГҮҮЛЭХ

### <span id="page-7-1"></span><span id="page-7-0"></span>2.1 ТООН ГАРЫН ҮСГИЙН ГЭРЧИЛГЭЭ БҮРТГҮҮЛЭХ

1. Дурын хөтөч ашиглан төрийн худалдан авах ажиллагааны [www.tender.gov.mn](http://www.tender.gov.mn/) веб хуудсанд хандана.

![](_page_7_Picture_5.jpeg)

2. Төрийн худалдан авах ажиллагааны цахим системд бүртгүүлэн тухайн байгууллагаас олгосон "Нэвтрэх нэр" болон "Нууц үг"-ээ оруулаад **Нэвтрэх** товч дарна.

![](_page_7_Picture_88.jpeg)

- 3. Баруун дээд буланд харагдаж буй өөрийн байгууллагын нэр дээр дарж орно.
- 4. Байгууллагын нэр харагдаж буй хэсгээс "**E-токен бүртгүүлэх**" цэс сонгоно.

![](_page_7_Picture_89.jpeg)

![](_page_8_Picture_0.jpeg)

5. Хэрэглэгчийн тохиргоо хэсэгт байрлах "**Тоон гарын үсэг**" цэснээс "**Тридум**" -ийг сонгоно.

![](_page_8_Picture_78.jpeg)

- 6. Тридум-ийг сонгосны дараа **TridumKey** клиент програм дуудагдах ба
	- Гэрчилгээний жагсаалтаас бүртгүүлэх гэж буй гэрчилгээг сонгоно
	- Пин код хэсэгт токен төхөөрөмжийн нууц үгийг оруулна (8-аас дээш оронтой тоо)
	- **Гарын үзэг зурах** товч дарна уу.

![](_page_8_Picture_79.jpeg)

7. Тоон гарын үсгийн бүртгэл амжилттай болсон бол дараах цонхыг баруун дээд буланд харуулна.

![](_page_8_Picture_10.jpeg)

 $T11000m_{key}$ 

### 3 ТООН ГАРЫН ҮСГЭЭР НЭВТРЭХ

<span id="page-9-0"></span>Тоон гарын үсгээ төрийн худалдан авах ажиллагааны цахим системд бүртгүүлсний дараа тоон гарын үсгээр нэвтрэх боломжтой болно. Хэрвээ тоон гарын үсгээ бүртгүүлээгүй байгаа бол энэхүү зааврын 1,2-р бүлгийн зааварчилгааг дагаж бүртгүүлнэ үү.

1. [https://www.tender.gov.mn](https://www.tender.gov.mn/) -нд тоон гарын үсгээр нэвтрэхийн тулд "**Тоон гарын үсгээр нэвтрэх**" хэсгээс "**Тридум**" -ийг сонгоно.

![](_page_9_Picture_96.jpeg)

- 2. Тридум-ийг сонгосны дараа **Tridumkey** клиент програм дуудагдах ба
	- Гэрчилгээний жагсаалтаас нэвтрэх гэж буй гэрчилгээг сонгоно
	- Пин код хэсэгт токен төхөөрөмжийн нууц үгийг оруулна (8 болон 8-аас дээш оронтой тоо)

![](_page_9_Picture_97.jpeg)

• **Гарын үзэг зурах** товч дарснаар төрийн худалдан авах ажиллагааны цахим системд нэвтэрнэ.

 $\vee$  is

![](_page_10_Picture_1.jpeg)

## 4 ТЕНДЕРИЙН МАТЕРИАЛ ХУДАЛДАЖ АВАХ

#### <span id="page-10-0"></span>1. Хяналтын самбар хэсгээс **ОРОЛЦОХ БОЛОМЖТОЙ ТЕНДЕР** цэс сонгох

ХЯНАЛТЫН САМБАР

![](_page_10_Picture_66.jpeg)

2. Хайлтын хэсэгт Урилгын дугаар, ТШ-ын код эсвэл ТШ-ын нэр зэрэг мэдээлэл оруулан хайлт хийж тендер ээ сонгоно.

![](_page_10_Picture_67.jpeg)

3. Тендерээ сонгож орсны дараа **Төлбөр төлөх** товч дарна.

![](_page_10_Picture_68.jpeg)

![](_page_11_Picture_0.jpeg)

4. Гарч ирсэн анхааруулгатай танилцан **Тийм** товч дарна.

![](_page_11_Picture_3.jpeg)

5. Тийм товч дарсны дараа Голомт банкны төлбөрийн систем гарч ирэх ба өөрийн картын мэдээллийг оруулан төлбөр төлнө. Төлбөр төлөлт амжилттай болсон тохиолдолд системээс мессеж дамжуулна.

![](_page_11_Picture_51.jpeg)

Голомт банкны и-код хэрхэн авах вэ? Заавар харах Бусад банкны и-код хэрхэн авах вэ? Заавар харах

![](_page_12_Picture_0.jpeg)

## 5 ТЕНДЕРИЙН МАТЕРИАЛ ИЛГЭЭХ

#### <span id="page-12-1"></span><span id="page-12-0"></span>5.1 ТЕХНИКИЙН САНАЛ БЭЛТГЭХ

1. Техникийн саналыг бэлтгэхдээ "Тендер шалгаруулалт" хэсгээс **Оролцож буй ТШ** цэсийг сонгон Худалдан авсан тендер дээр дарж орно.

![](_page_12_Picture_95.jpeg)

2. **Техникийн санал бэлтгэх** цэс сонгоод **+Нэмэх** товч дарна.

![](_page_12_Picture_96.jpeg)

3. Файл хавсаргах цонх нээгдэх /цонх харагдахгүй бол taskbar–ны Tridumkey Client-тэй давхцаж харагдаж байгаа эсэхийг шалгах/ ба **ФАЙЛ НЭМЭХ** товч дарна.

!!! Файл нэмэх дээр дарахаар дараах цонх гарч ирэхгүй бол та Тридумкей клейнт дээрээ дарж шалгана уу. Заримдаа клейнтын хойно давхар гарч ирсэн байдаг.

!!! Нийт хавсаргах файлын тоо 20ш, нэг файлын хэмжээ нь 15 MB-аас ихгүй байхыг анхаарна уу.

 $\times$ 

![](_page_13_Picture_1.jpeg)

Файл хавсаргах

![](_page_13_Picture_88.jpeg)

4. Өөрсдийн бэлтгэсэн техникийн саналын материалыг сонгон **Open** товч дарна.

![](_page_13_Picture_5.jpeg)

![](_page_14_Picture_0.jpeg)

![](_page_14_Picture_1.jpeg)

5. Файлыг сонгосны дараа **ХАВСАРГАХ** товч дарна.

![](_page_14_Picture_58.jpeg)

6. Гэрчилгээг сонгосны дараа токен төхөөрөмжийн нууц үгийг оруулаад **СОНГОХ** товч дарна.

![](_page_14_Picture_59.jpeg)

7. Файл амжилттай хавсарагдсан эсэхийг файлын жагсаалтаас харна уу.

!!! Энэ жагсаалт дээрх файлын хэмжээ 15MB-аас ихгүй байх шаардлагатай ба та оруулсан файлын хэмжээнээс байгагүй байх ёстойг хянан шалгахыг анхаарна уу.

<span id="page-14-0"></span>![](_page_14_Picture_60.jpeg)

![](_page_15_Picture_0.jpeg)

### 5.2БУСАД НЭМЭЛТ МАТЕРИАЛУУД

 $T11000m_{key}$ 

1. ТШӨХ-ийн шаардлагын дагуу бусад шаардлагатай баримт бичгийг харгалзах цэсэнд нэмж оруулна. **Тендерийн баталгаа** – Банкнаас ирсэн тендерийн баталгааг хянах, шалгах; **Түншлэл бэлтгэх** – Түншлэл бэлтгэх тохиолдолд энэхүү цэсээр орж бэлтгэнэ; **Шүүхийн тодорхойлолт** – Шүүхийн тодорхойлолт авах хүсэлт илгээх, ирсэн тодорхойлолтыг шалгах: **Тодруулга авах** – Тендерийн тодруулга авах; **Гомдол гаргах** – Санал гомдол гаргах;

![](_page_15_Picture_99.jpeg)

#### <span id="page-15-0"></span>5.3САНХҮҮГИЙН САНАЛ БЭЛТГЭХ БА ИЛГЭЭХ

1. **Санхүүгийн санал бэлтгэх** цэсийг сонгоод **Санал бэлтгэх товч** дарна.

![](_page_15_Picture_100.jpeg)

![](_page_16_Picture_0.jpeg)

2. Тендерийн санал бэлтгэх цонх нээгдэх ба тендерийн үнийн санал болон бусад мэдээллүүдийг оруулаад тухайн үнийн саналд хамаарах материалуудыг сонгоно. Мэдээллийг сайтар нягталж үзээд **Хадгалаад илгээх** товч дарна.

![](_page_16_Picture_58.jpeg)

3. Гэрчилгээг сонгосны дараа токен төхөөрөмжийн нууц үгийг оруулаад **СОНГОХ** товч дарна.

![](_page_16_Picture_59.jpeg)

4. Тендер амжилттай илгээгдсэн тохиолдолд **Тендерийн материал амжилттай илгээгдлээ** текстийг дэлгэцэнд харуулна.

![](_page_16_Picture_60.jpeg)

 $T11000m_{key}$ 

#### **Түгээмэл гардаг асуултууд:**

- 1. <https://www.tender.gov.mn/mn/index/> веб хуудсанд тоон гарын үсгээр нэвтрэхгүй тохиолдолд:
	- Тоон гарын үсгээрээ шууд нэвтрэн орох боломжгүй. Эхлээд та Төрийн худалдан авахын ажиллагааны цахим системд бүртгүүлэн тус байгууллагаас үүсгэн өгсөн нэвтрэх нэр, нууц үгээрээ нэвтрэн орж дээрх гарын авлагын 2.1 дэх зааврын дагуу тоон гарын үсгээ бүртгүүлнэ.
	- ТридумКэй клиент програм компьютертээ суулгаагүй тохиолдолд нэвтрэн орохгүй.
- 2. Техникийн санал бэлтгэх хэсэгт файл нэмэх товч дарсны дараа файл нэмж оруулах нэмэлт цонх гарч ирэхгүй тохиолдолд
	- Файл нэмэх нэмэлт цонх ТридумКэй клиент программтай давхцан гарч ирсэн байдаг. Та клиентээ шалгана уу.
- 3. Техникийн саналд файл зөв оруулснаа хэрхэн шалгах вэ?
	- Дээрх гарын авлагын 5 буюу Тендерийн материал илгээх бүлгийн 7 дугаарт заасан цонхонд файлын хэмжээ 15MB- аас ихгүй эсэхийг шалгах мөн орсон файл таны оруулсан файлын хэмжээнаас багагүй байх ёстой.